# Guías de Ayuda Generar Y ENVIAR LIBROS DE COMPRA

Ingrese a sii.cl e ir a "Servicios Online" a la opción "Factura electrónica", en "Sistema de facturación gratuito del SII"; menú de "Administración de Libros de compras y ventas".

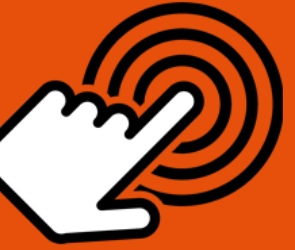

El envío de la Información Electrónica de Compras y Ventas es obligatorio hasta el periodo de julio de 2017 (Resoluciones Exentas N°61 y N°68 de 2017)

¿Cómo generar y enviar los Libros de Compra o Venta **Electrónico al sii (IECV)?** 

### **PASO**

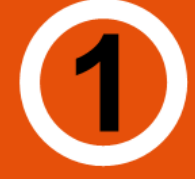

Ingresar a "Creación, edición y envío de libros"

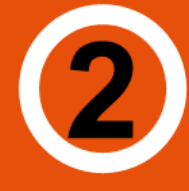

Selección de información

Seleccione el resumen del Libro de que desea enviar al SII.

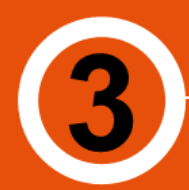

**Calcular Resúmenes** 

Antes de generar el Libro, se deben incluir los resúmenes del período, para ello presionar "Calcular Resúmenes".

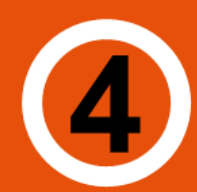

**Generar Libro Electrónico** 

Al presionar le permitirá generar, firmar y enviar el libro electrónico al SII.

**Enviar Libro Electrónico** 

Si el Libro es correctamente generado será enviado automáticamente al SII con copia al correo del usuario Administrador.

STT.cll

Para ver más detalles en cada paso, revisar las páginas a continuación.

### Guías de Ayuda **A DEL ANTENAIS DE COMPRA**

#### **¿CÓMO GENERAR Y ENVIAR LOS LIBROS DE COMPRA O VENTA ELECTRÓNICO AL SII?**

Para generar y enviar los IECV, se debe efectuar a través de la opción "Administración de libros de compras y ventas" ubicada en el menú de "Servicios online"; "Factura electrónica"; en "Sistema de facturación gratuito del SII":

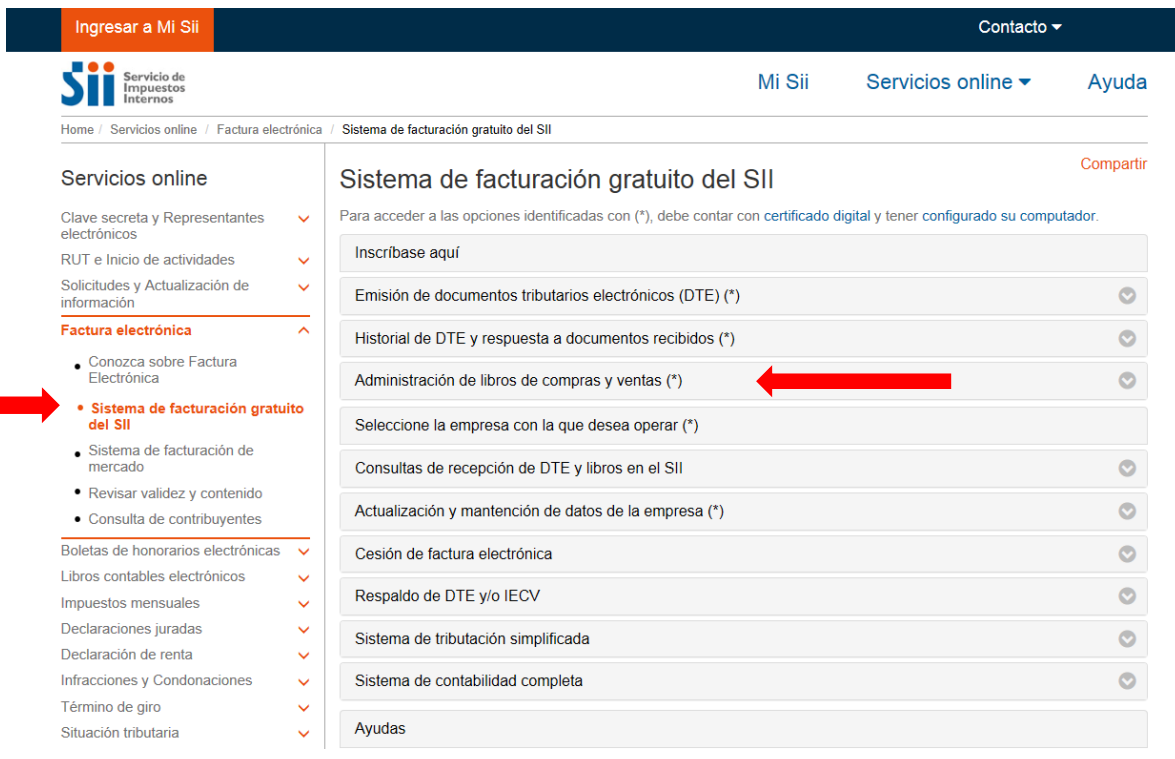

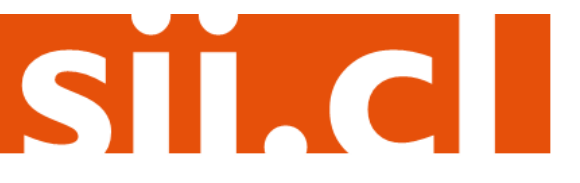

### Guías de Ayuda Guias de Aydda<br>Generar y ENVIAR LIBROS DE COMPRA

#### Paso 1.

En "Administración de libros de compra y venta", ingrese a la opción "Creación, edición y envío de libros"

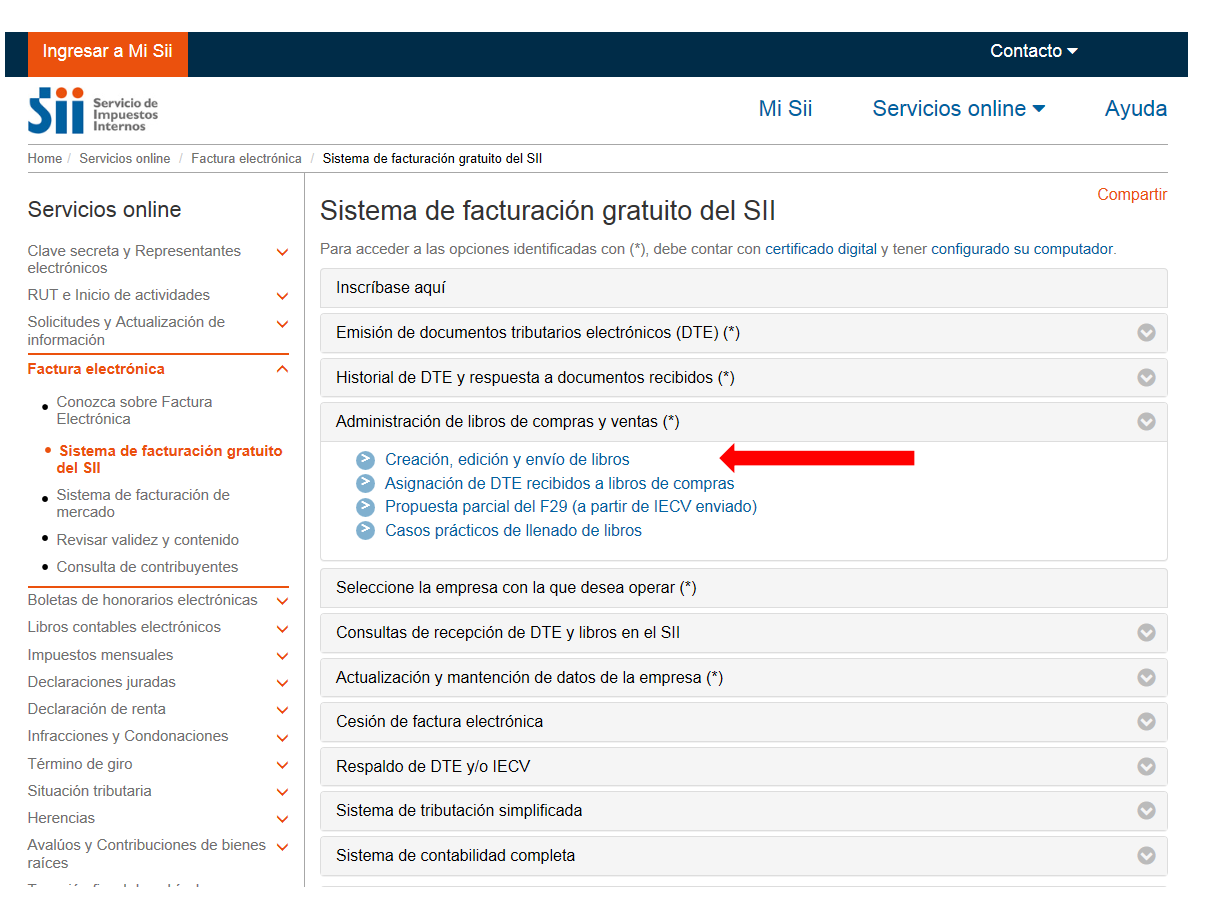

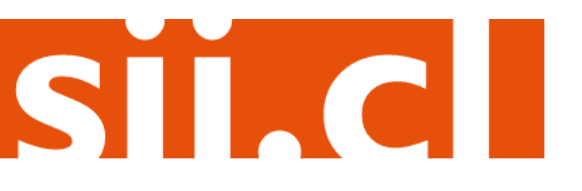

## Guías de Ayuda **AS GEZAY GATA EN PRIMERIA LIBROS DE COMPRA**

#### **Paso 2.**

Se listarán los libros de compra y venta electrónicos (IECV), acá deberá seleccionar la información de resumen del libro de que desea enviar al SII.

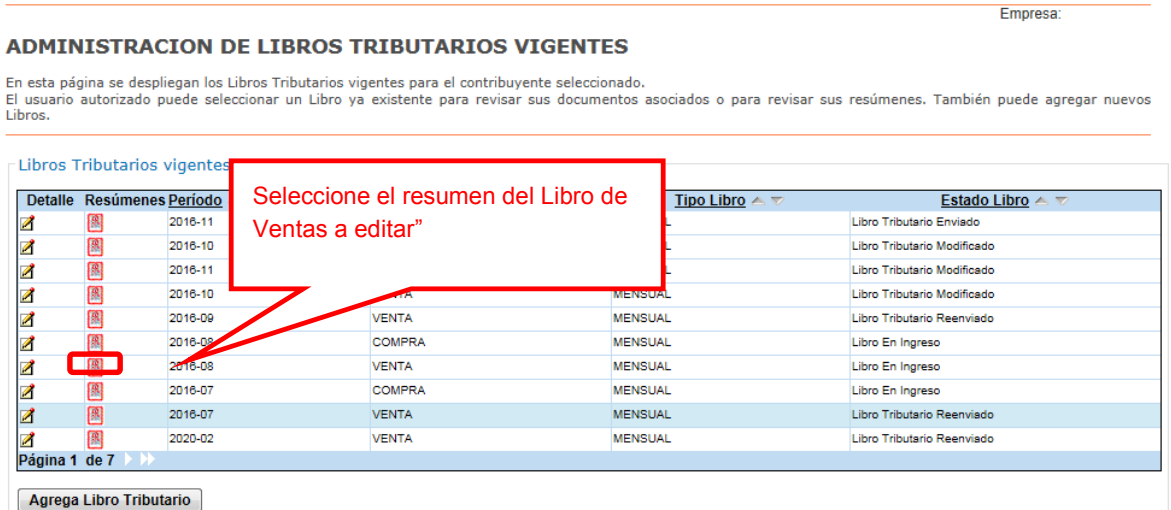

#### **Paso 3.**

Seleccione "Calcular Resúmenes", lo cual le permitirá completar el libro.

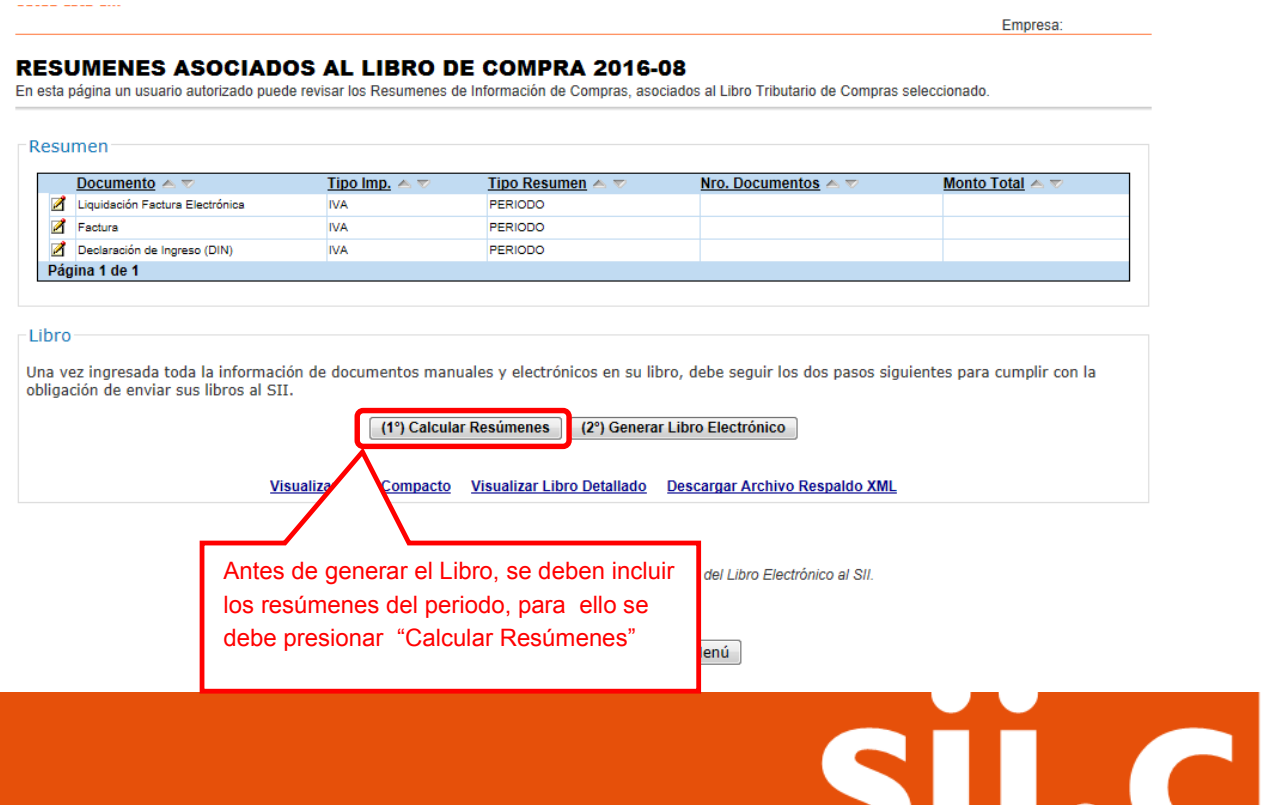

## Guías de Ayuda **A DE LA PROPERTA EL PORTADO DE COMPRA EL ECTRÓNICO AL SIL**

#### **Paso 4.**

Para enviar el libro usted debe presionar "Generar Libro Electrónico", lo que le permitirá generar, firmar y enviar el libro electrónico al SII.

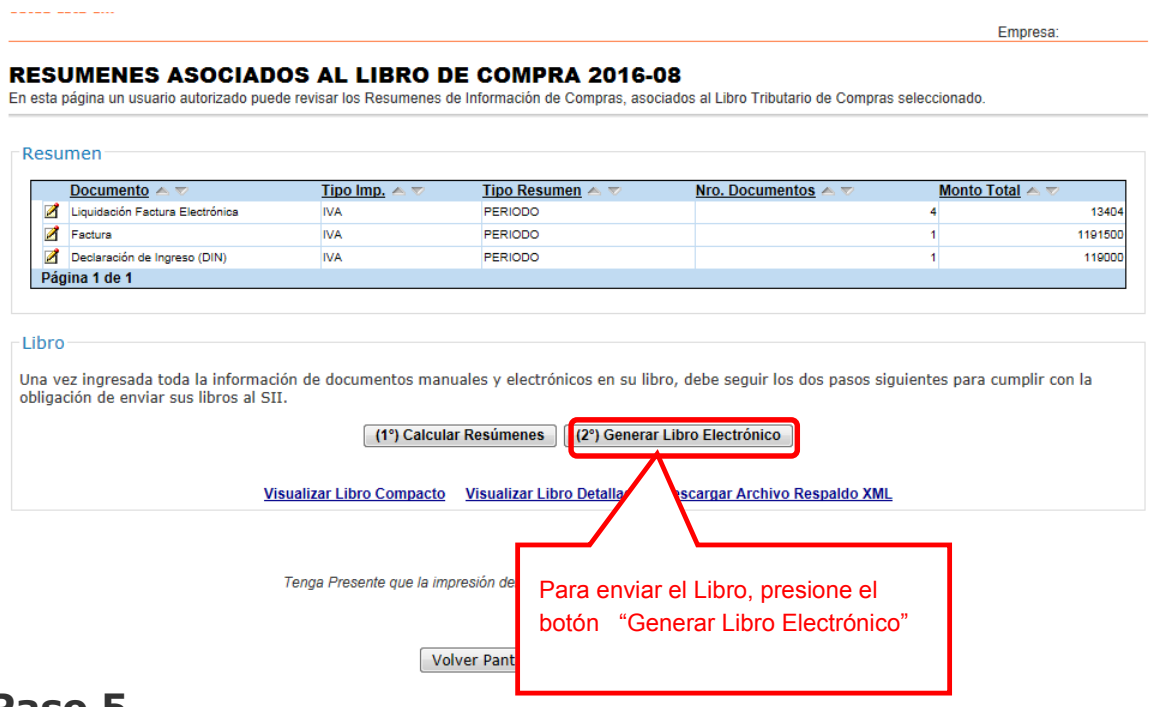

#### **Paso 5.**

Si el libro se genera correctamente aparecerá el siguiente mensaje:

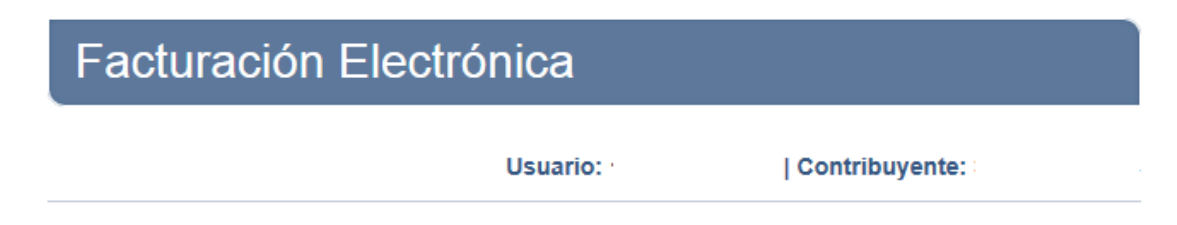

#### **Libro Tributario Generado**

El Libro Tributario Electrónico ha sido generado.

Los libros de compras y ventas son enviados automaticamente al SII y una copia se le envía por correo al usuario Administrador.

SII.CL

Los Libros de Guías solo son enviados por correo al usuario Administrador.

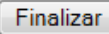